# **Inhaltsverzeichnis**

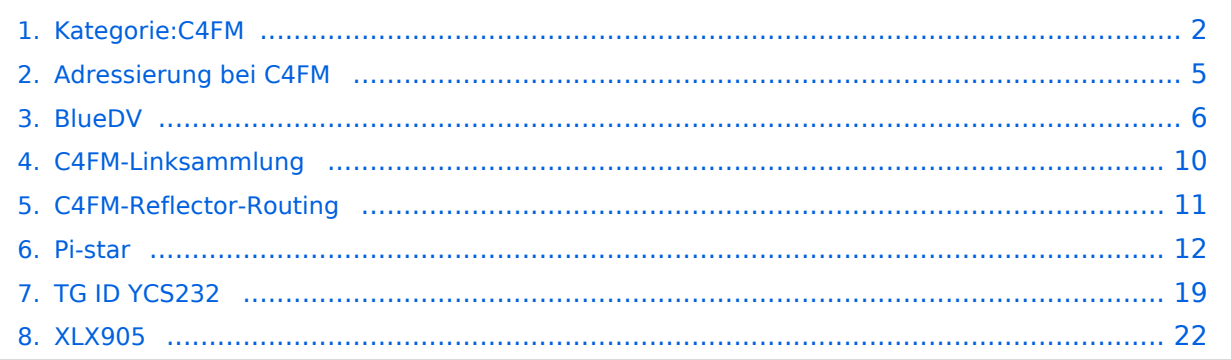

# <span id="page-1-0"></span>**Kategorie:C4FM**

# **C4FM \- System Fusion**

C4FM ist ein digitales Übertragungsverfahren für Sprache und langsame Datenübertragung. Unter der Marketingbezeichnung C4FM wurden Amateurfunkgeräte von der Firma *[Yaesu Musen](https://www.yaesu.com/)* am Markt gebracht.

Standardeinstellung: DG 32

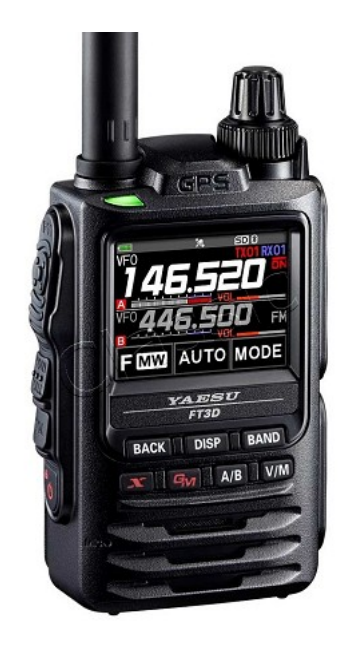

#### Protokollarten

Die C4FM/FDMA Technik bietet drei digitale Betriebsarten und einen Analog-Modus (FM)

- V / D-Modus ist Sprach-und Datenkommunikation im gleichen Zeitrahmen
	- $\circ$  Dieser Modus ermöglicht es Sprachdaten mit GPS-Positionsdaten und die ID-Daten in dem gleichen Zeitrahmen zu senden. Außerdem kann dieser Modus die Sprachdaten mit starken Fehlerkorrektur-Daten übertragen, dass zur Stabilisierung der digitalen Kommunikation beiträgt. Dieser Modus ist der Grundmodus des C4FM FDMA Digitale HAM-Radio-Systems.
- Daten FR-Modus nutzt die volle Datenrate von Kapazität für die
	- $\circ$  Übertragung von Daten. Dieser Modus ermöglicht große Datenmengen zu übertragen, Textnachrichten, Bilder und Sprachnotizen Daten mit doppelter Geschwindigkeit wie im V / D-Modus.
- Voice-FR-Modus nutzt die volle Datenrate von Kapazitäten für Sprachdaten  $\circ$  Dieser Modus ermöglicht eine klare qualitativ hochwertige Sprach-Daten Übertragung.
- Analog FM-Modus ist der gleiche wie der aktuelle FM-Modus mit dem alle  $\circ$  VHF / UHF Funkamateure üblicherweise kommunizieren.

#### **C4FM Dashboards**

Dashboard: <https://ycs232.oevsv.at/> bzw. DV-Matrix unter <https://srv08.oevsv.at//dvmatrix/>

#### **C4FM Informationsseiten**

Die Adresse der C4FM Österreich Homepage von OE8VIK lautet: <https://c4fmaustria.at>

Die Adresse der C4FM Schweiz Homepage von OE8VIK/HB9HRQ lautet: [https://schweiz.](https://schweiz.c4fmaustria.at) [c4fmaustria.at](https://schweiz.c4fmaustria.at)

#### **C4FM Österreich Telegram App Gruppen**

Es existieren 2 C4FM Österreich Telegram App Gruppen: [https://c4fmaustria.at/c4fm-telegram](https://c4fmaustria.at/c4fm-telegram-app/)[app/](https://c4fmaustria.at/c4fm-telegram-app/)

- C4FM Österreich Support: Hier gibt es Informationen und es können Fragen gestellt werden.
- OE C4FM Chat/Diskussion: Hier kann über ein C4FM Thema länger diskutiert werden.

#### **C4FM Informations-Videos**

Viele Videos über die digitalen Sprachbetriebsarten sind im Youtube-Kanal von OE8VIK/HB9HRQ zu finden:<https://www.youtube.com/channel/UCw2IvlJcK9kXzn32xI7XB0Q>

## Seiten in der Kategorie "C4FM"

Folgende 7 Seiten sind in dieser Kategorie, von 7 insgesamt.

#### **A**

- [Adressierung bei C4FM](#page-4-0)
- **B**
- $\bullet$ [BlueDV](#page-5-0)

## **C**

- [C4FM-Linksammlung](#page-9-0)
- [C4FM-Reflector-Routing](#page-10-0)

#### **P**

[Pi-star](#page-11-0)

## **T**

[TG ID YCS232](#page-18-0)

## **X**

• [XLX905](#page-21-0)

# <span id="page-4-0"></span>**Adressierung bei C4FM**

Dieser Artikel ist eine Vertiefung zum [Artikel Adressierung bei digitaler Sprache](https://wiki.oevsv.at/wiki/Digitale_Sprache_-_Adressierung).

### DG\-ID

Die DG-ID ist eine Dezimalzahl von 0-99. Ihre Rolle bei C4FM ist ähnlich zu Subtönen bei FM. Am Funkgerät kann eingestellt werden, ob und welche DG-ID gesendet wird. Ebenso kann eingestellt werden, ob nur mit einer bestimmten DG-ID empfangen wird, dh. diese den Lautsprecher öffnet. Der Wert 0 steht für die Deaktivierung der DG-ID.

- $\bullet$ Standardeinstellung: DG 32 - [OE-DIGITAL](https://oevsv.at/funkbetrieb/ukw-referat/digital/oe-digital.html)
- $\bullet$ Verbindung mit DMR TS 2 TG 232 mit DG 52

## <span id="page-5-0"></span>**BlueDV**

BlueDV ist eine Software, welche eine Teilfunktion von verschiedenen digitalen Betriebsarten abbildet.

BlueDV unterstützt bei...

- D-Star QSOs über Reflektoren (keine Direktverbindungen zu Repeatern oder Callsign Routing)
- DMR Private Calls und Talkgroups
- C4FM QSOs über Reflektoren
- NXDN ???

CALL. NAME CNTRY TNEO DSTAR<br>Call **Call**  $RXDN$ DMR DSTAR FUSION BlueDV Hauptfenster

LISTEN<br>PEP

Da diese digitalen Betriebsarten den Codec AMBE brauchen, muss der Computer einen USB-Dongle haben, der von der Software verwendet werden kann oder alternativ ein externer AMBE-Server.

Man kann mehrere Betriebsarten, wie zum Beispiel im Screenshot ersichtlich (D-Star + C4FM), gleichzeitig verlinken aber nur eine davon gleichzeitig verwenden.

## Inhaltsverzeichnis 1 Konfiguration der Applikation [................................................................................................. 7](#page-6-0) 1.1 AMBE-Einstellung [.............................................................................................................. 7](#page-6-1) 1.2 Konfiguration der Betriebsart [............................................................................................. 7](#page-6-2) 1.2.1 D-STAR [........................................................................................................................ 7](#page-6-3) 1.2.2 DMR [............................................................................................................................ 8](#page-7-0) 1.2.3 C4FM [........................................................................................................................... 8](#page-7-1) 2 Herstellung einer Verbindung [................................................................................................ 8](#page-7-2) 2.1 D-STAR [............................................................................................................................ 8](#page-7-3) 2.2 DMR [................................................................................................................................ 9](#page-8-0) 2.3 C4FM [............................................................................................................................... 9](#page-8-1)

## <span id="page-6-0"></span>**Konfiguration der Applikation**

Unter General muss man einfach nur das eigene Rufzeichen und die eigenen Koordinaten eingeben. Die eigenen Koordinaten kann man ganz einfach mit <https://www.openstreetmap.org/> herausfinden. Dazu Zoomt man dann einfach hinein und kann die werte aus der URL verwenden. Latitude sollte so um die 47 sein und Longitunde so um die 9.

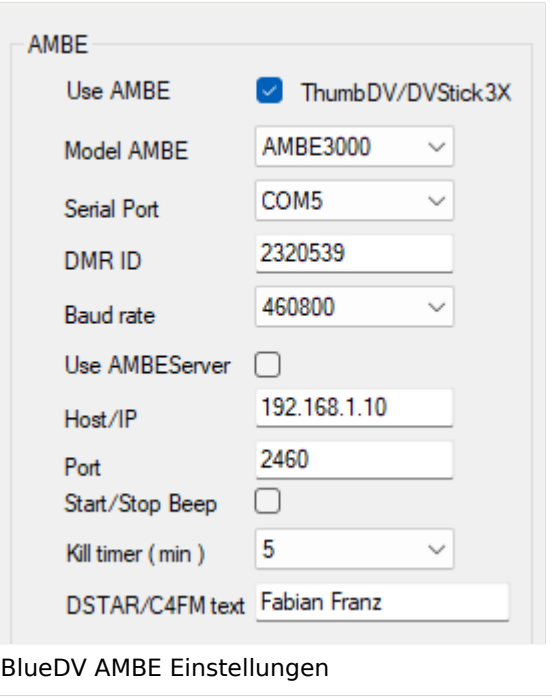

#### <span id="page-6-1"></span>AMBE-Einstellung

In den AMBE-Einstellungen muss man das Modell, den COM-Port und die Baud-Rate einstellen. Dies ist wichtig, damit der USB-Dongle funktioniert. Die Daten, die einzutragen sind, sollten auf dem AMBE-Dongle aufgedruckt sein. Ansonsten muss man in das Manual schauen. In das Feld DMR-Id ist die eigene DMR-Id einzutragen.

Manche Betriebsarten verschicken auch Texte mit der Sprache. Diese Texte sind sichtbar, während man spricht. Es empfiehlt sich hier eine sinnvolle Textnachricht einzutragen, zum Beispiel der eigene Name oder das QTH, wobei D-STAR die Koordinaten übertragen kann.

#### <span id="page-6-2"></span>Konfiguration der Betriebsart

#### <span id="page-6-3"></span>D-STAR

Als DSTAR Module würde ich "D" empfehlen. Das steht für Dongle und dann scheint ihr entsprechend auf den Dashboards auf. Wenn ihr A, B, C oder E verwendet, scheint ihr mit einem Frequenzband auf, was ja nicht stimmt. Wenn Ihr einen bevorzugten Reflektor habt, könnt ihr den als "Default reflektor" eintragen. Hier ist der Reflketor samt Modul einzutragen. Zum Beispiel "XLX905A" für Österreich.

#### <span id="page-7-0"></span>DMR

Unter DMR Id hotspot ist die eigene DMR id mit zwei zusätzlichen Ziffern einzutragen. Für den ersten Hotspot zum Beispiel "232123401". Bei DMR ID simple ist nur die DMR-Id einzutragen, zum Beispiel "2321234". QRG kann 0 sein, und der DMR type auf BM für Brandmeister. Das Brandmeister-Passwort bekommt man unter Self-Service auf [brandmeister.network.](https://brandmeister.network/) Da es mehrere Master gibt, macht es Sinn sich einen möglichst nahen auszuwählen. Zum Beispiel kann man den "2322 AT" auswählen.

### <span id="page-7-1"></span>C4FM

Bei C4FM hat man den Nachteil, dass man verschieden Reflektorarten hat, die unterschiedlich arbeiten. Es gibt YSF und und FCS. Eine Beispielkonfiguration währe YSF mit "AT C4FM Austria". Unter QTH Location muss man leider den eigenen Locator eintragen, weil die Software anscheinend die Korrdinaten nicht selbst umrechnet.

## <span id="page-7-2"></span>**Herstellung einer Verbindung**

Als erstes muss man unter "AMBE" die korrekten Audiogeräte auswählen, also Mikrofon und Lautsprecher. Im nächsten Schritt aktiviert man "Serial". Dadurch werden die Schalter für die Betriebsarten aktiviert. Ab jetzt kann man zum Beispiel den schalter DSTAR aktivieren und dann ist DSTAR aktiv.

Um in einer Betiebsart zu seinden muss man unten auf die gewünschte Betriebsart umschalten und dann den AMBE3000 Schieberegler aktivieren. Um die übertragung zu stoppen, muss man den Button einfach ein 2. mal klicken.

## <span id="page-7-3"></span>D-STAR

Bei dieser Betriebsart muss man oben einen Reflektor auswählen und anschließend ein Modul. Zum Beispiel "XLX905" und "A". Sobald man damit fertig ist, klickt man auf "Link". Dann ist man schon empfangsbereit.

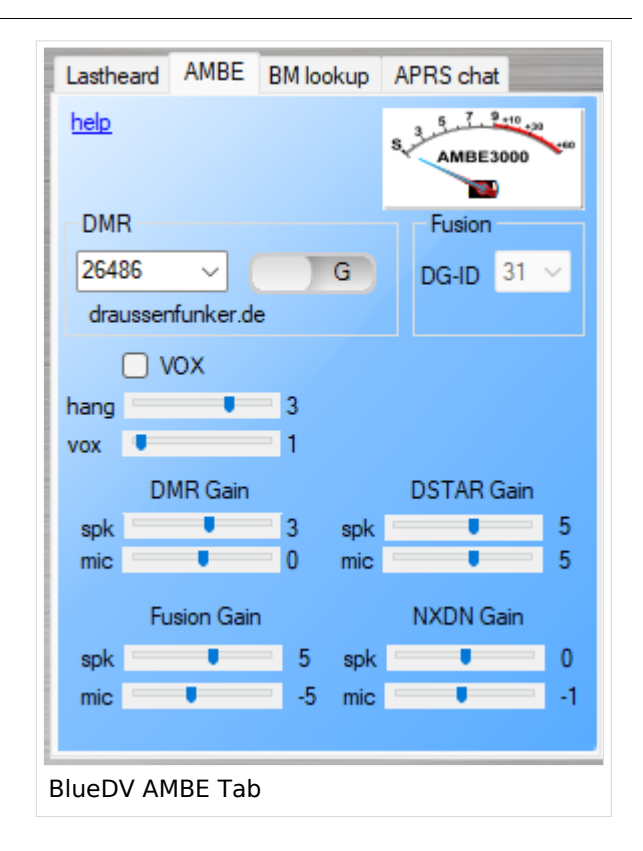

#### <span id="page-8-0"></span>DMR

Bei DMR muss man im AMBE-Tab noch zusätzlich die Talkgroup oder die DMR-Id des Gesprächspartners angeben. Hinweis dazu: 232 + Bundesland-Nummer sind die österreichischen Bundesland-Talkgroups. Der Schieberegler entscheidet, ob es sich bei der Nummer um eine persönliche DMR Id handelt, oder um eine Sprechgruppe.

Hinweis: Unter BM lookup kann man auch suchen und auf der Liste doppelklicken. Damit wird die nummer automatisch eingetragen.

#### <span id="page-8-1"></span>C4FM

Bei C4FM gibt es die DG-Id, welche eine ähnliche Funktion hat, wie das Modul bei D-STAR. Da diese nummern eine Bedeutung haben, solltet ihr auf dem Dashboard des Reflektors schauen, was die Nummern für eine Bedeutung haben und eine passende auswählen. XLX905 ist 31 zum Beispiel das Modul V, also Vorarlberg.

# <span id="page-9-0"></span>**C4FM-Linksammlung**

*[zurück zu Kategorie:C4FM](#page-1-0)*

```
https://ycs232.oevsv.at// YCS232 AT-C4FM-Austria Dashboard
https://register.ysfreflector.de/ YSF Reflectorliste
http://www.xreflector.net Alle Reflectoren
http://ycs-wiki.xreflector.net YCS Wiki
https://github.com/g4klx/YSFClients Opensource Software
```
# <span id="page-10-0"></span>**C4FM-Reflector-Routing**

#### *[zurück zu Kategorie:C4FM](#page-1-0)*

## Verbinden zu einem YSF Reflector von einem C4FM Funkgerät mit der Wires-X Taste

Voraussetzung man steigt über einen aktuellen Hotspot (z.B. Pi-Star 4.1.x) oder über einen MMDVM angebundenen Repeater mit spezieller MMDVMHost Software ein.

Diese Anleitung gilt auch für YSF registrierte XLX Reflectoren! Liste aller YSF Reflectoren bzw. YSF registrierte XLX Reflectoren siehe <https://register.ysfreflector.de>

Bei folgendem Vorgang kommt es auch darauf an, wie der Hotspot/Relais bzw. der Reflector eingestellt ist (Startup Reflector im Hotspot/Relais bzw. Startup Modul am Reflector)

Schritt für Schritt Anleitung: 1. Wires-X Taste kurz drücken (es sollte der Einstiegshotspot bzw. Repeater angezeigt werden) 2. Search&Direct 3. Dann nochmal auf Search&Direkt 4. Über die Tastatur z.B. XLX eingeben + <ENT> (oder eine genauere Bezeichnung schränkt die Auswahl ein) 5. Auf gewünschten Reflector drücken (es sollte eine Connect Meldung kommen) 6. Um bei XLX auf das gewünschte Modul zu kommen muss beim FT3DE jetzt die Wires-X Taste lang und kurz gedrückt - 7. um im nächsten Schritt bei XLX Systemen das Modul über Search&Direkt -> ALL auszuwählen a. bei YSF nicht notwendig, da gibt es keine weiteren Module b. bei manchen XLX z.B. XLX232 ist ein Startmodul eingestellt, da ist man gleich auf Modul A, bei anderen muss man das Modul wie in diesem Punkt beschrieben auswählen 8. Trennen der Verbindung mit BAND Taste lang drücken, und hier bei mir wieder Wires-X lang und kurz, damit wieder der Einstiegspunkt angezeigt wird!<br>9. 9. u.s.w.

Also das wichtigste bei der Bedienung ist, zumindest beim FT3DE, dass man immer neu in das Wires-X Menu einsteigen muss (Wires-X lang und kurz) um den aktuellen Status zu sehen! Möglicherweise handelt es sich hier um einen offenen Bug!

# <span id="page-11-0"></span>Pi-star

Pi-Star ist eine Sammlung von Werkzeugen für digitale Sprache. Pi-Star wurde ursprünglich für den Raspberry-Pi konzipiert.

Es wird vor allem für sogenannte Hotspots, also Mini-Sende-/Empfänger für digitale Sprache, verwendet. Daneben kommt es auch für Multimode-Repeater zum Einsatz, welche mehr als eine Betriebsart unterstützen.

## Empfohlene Frequenz: 432,600 MHz.

## **Inhaltsverzeichnis**

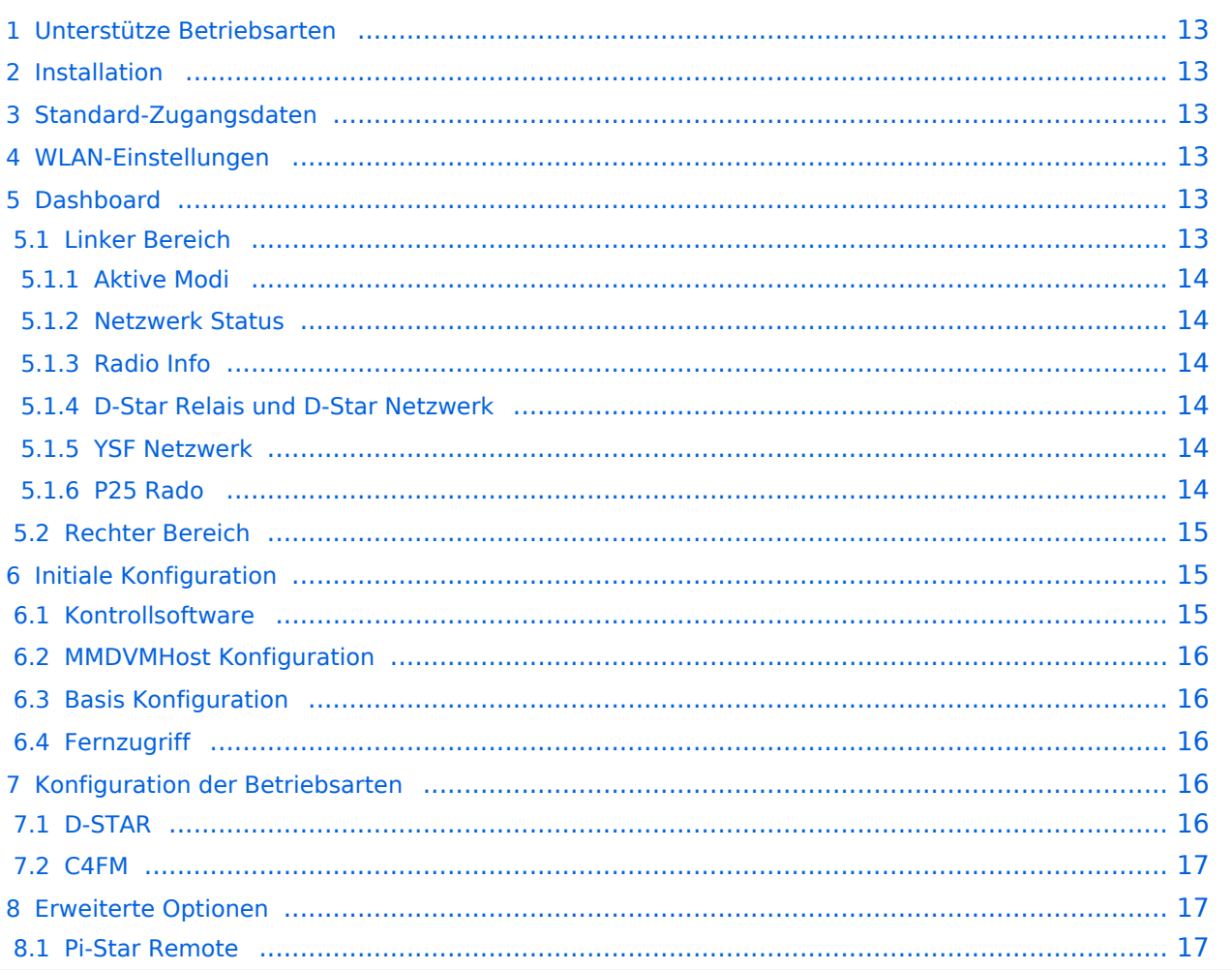

## <span id="page-12-0"></span>**Unterstütze Betriebsarten**

Pi-Star unterstützt die meisten im Amateurfunk gängigen digitalen Sprach-Betriebsarten. Neben den gängigen Betriebsarten D-STAR, DMR und C4FM unterstützt Pi-Star auch weitere Protokolle wie M17, P25 und NXDN.

## <span id="page-12-1"></span>**Installation**

Zur Installation muss man von der [Projektwebseite](https://www.pistar.uk/downloads/) ein Datenträgerabbild herunterladen. Dieses ist noch als ZIP-Datei gepackt und nach dem entpacken enthält man ein Image, das man anschließend mit den Standardwerkzeugen für den Raspberry PI auf eine Micro-SD-Card "brennen" kann. Unter Linux geht das auch mittels dd, welches meistens schon vorab installiert ist.

## <span id="page-12-2"></span>**Standard-Zugangsdaten**

- Username: pi-star
- Password: raspberry

## <span id="page-12-3"></span>**WLAN-Einstellungen**

Wenn der Rechner ohne Monitor und ohne LAN betrieben wird (Headless, zB Pi-Zero), dann müssen die WLAN-Zugangsdaten manuell eingetragen werden. Dazu ist die Datei wpa\_supplicant. conf zu modifizieren. Ein Script welches die notwendige Konfigurationsdatei erstellt ist unter [https://www.pistar.uk/wifi\\_builder.php](https://www.pistar.uk/wifi_builder.php) verfügbar. Allerdings werden bei diesem Script die Zugangsdaten auf den Server von pistar.uk übermittelt.

## <span id="page-12-4"></span>**Dashboard**

Wenn man das Dashboard öffnet (Eingabe der IP-Adresse, FQDN etc. in die Adresszeile des Browsers), bekommt man ein Dashboard (siehe Bild), welches mehrere Information anzeigt.

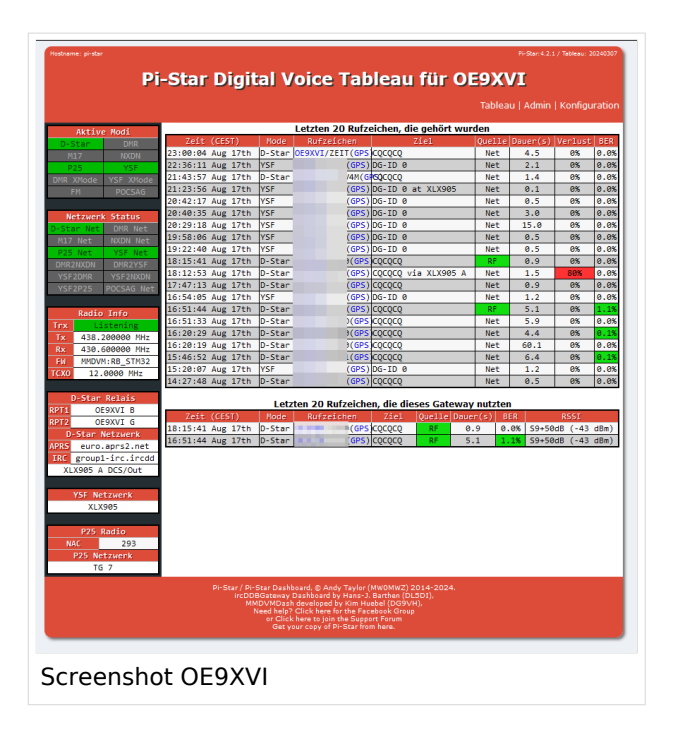

#### <span id="page-12-5"></span>Linker Bereich

Auf der linken Seite befindet sich Statusinformation zum Repeater oder Hotspot.

#### <span id="page-13-0"></span>Aktive Modi

In diesem Bereich ist gelistet, welche Betriebsarten überaupt aktiviert sind. Grün bedeutet, dass die Betriebsart grundsätzlich aktiviert ist und auch funktioniert. Rot würde bedeuten, dass MMDVM hier irgendein Problem hat.

#### <span id="page-13-1"></span>Netzwerk Status

Dieses Feld zeigt den Zustand der Vernetzung an. Hier wird angezeigt, ob das Gateway auf Pi-Star mit den Servern im Internet arbeiten kann oder ob die lokalen Dienste laufen. Wenn DMR zum Beispiel nicht grün wird, kann es sein, dass die BrandMeister-Zugangsdaten nicht stimmen. Es kann auch mal sein, dass ein Dienst abstürzt und ein Reboot das problem lösen kann.

#### <span id="page-13-2"></span>Radio Info

In diesem Feld sind zwei wichtige Informationen enthalten: Der Status des Repeaters und dessen Frequenz. Die Frequenz ist wichtig, weil man diese in das eigene Funkgerät programmieren muss. Hier muss noch beachtet werden, dass Tx am Repeater Rx am eigenen Funkgerät ist. Der Status zeigt an, ob der Repeater aktuell empfängt, oder ob er gerade sendet. Das Kann unter anderem wichtig sein, um herauszufinden, ob der Repeater gerade mit einer anderen Betriebsart beschäftigt ist. Zudem könnte eine Störung identifiziert werden bei der ein Drittsystem dauerhaft daten sendet. In dem Fall müsste hier auch Tx stehen und auf der rechten Seite wer.

#### <span id="page-13-3"></span>D-Star Relais und D-Star Netzwerk

Der Punkt ist nur verfügbar, wenn D-STAR aktiv ist. Er zeigt unter Relais an, welches Repeater-Callsign und welches Gateway-Callsign bei der Verwendung des Repeaters zu verwenden ist. Im Screenshot ist es ein B, welches für das 70cm Band steht. Das G steht für Gateway. Da D-STAR auf Pi-Star mittels ircDDB Gateway implementiert ist, kann der repeater auch darüber vernetzt werden, um Callsign Routing zu unterstützen. Diese Option ist für Hotspot-Betreiber nicht möglich, weil diese keine Zugangsdaten für den IRC-Vernetzungsdienst bekommen. IrcDDB Gateway unterstützt auch [D-PRS,](https://wiki.oevsv.at/wiki/D-PRS) wodurch es empfangene Nachrichten an einen APRS-Server im Internet weiterleiten kann.

#### <span id="page-13-4"></span>YSF Netzwerk

Der Punkt ist nur verfügbar, wenn YSF aktiv ist. Hier ist angegeben, mit welchem registriertem C4FM-Reflektor Pi-Star verbunden ist.

#### <span id="page-13-5"></span>P25 Rado

Dieser Enthält die NAC und die eingestellte TG und ist nur verfügbar, wenn P25 aktiv ist.

## <span id="page-14-0"></span>Rechter Bereich

Im rechten Bereich befinden sich zwei Tabellen. Die untere zeigt die letzten über Funk empfangenen Datenströme an. Neben Rufzeichen und Ziel sind Dauer, BER und RSSI von bedeutung. BER ist die Bit Error Rate und ist ein Indikator für die Qualität. Im Grunde ähnlich wie der R wert aus RS(T). Die RSSI hingegen ist die S-Stufe, also, der S-Wert aus RS(T). Mit diesen Daten ist theoretisch ein sauberer Rapport möglich.

Der Obere Bereich hingegen zeigt die letzten Verbindungsdaten an. Hier ist es egal, woher die Verbindung kommt. Entweder sie kommt aus dem Netzwerk (Net) oder aus der Funkeinheit (RF). Hier sind die wichtigen Spalten Zeit, Mode (Betriebsart), Rufzeichen, Ziel und die Dauer. Wenn man in der Zeit sieht, dass der Anruf noch nicht so lange her ist und die Betriebsart passt, kann man ggf. noch antworten. Zudem ermöglicht dies, ein Call, welches man nicht ganz verstanden hat, aus dem Repeater-Dashboard zu ziehen.

## <span id="page-14-1"></span>**Initiale Konfiguration**

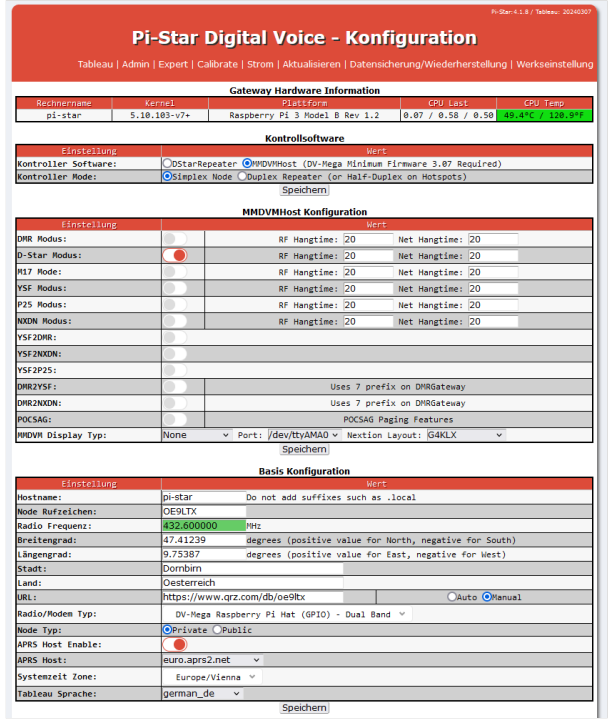

#### <span id="page-14-2"></span>Kontrollsoftware

Bei der Pi-Star Config ist es sinnvoll sich von oben nach unten durchzuarbeiten. Da eine Konfigurationsänderung oben neue Blöcke unten freischalten kann. Bei einem Raspberry Pi mit MMDVM-Platine, soll MMDVMHost ausgewählt sein. Ob ihr einen Duplix oder Simplex Hat habt, müsst selber wissen. Die Konfiguration dann speichern. Die Option DStarRepeater ist für den Fall, dass ihr einen ICOM-Repeater habt.

### <span id="page-15-0"></span>MMDVMHost Konfiguration

Hier müsst ihr auswählen, welche Betriebsarten auf eurem Pi-Star aktiv sind. Wenn zum Beispiel "D-Star Modus" aktiviert wird, wird nach dem Speichern der Konfigurationsblock für D-STAR aktiviert und die Dienste für D-STAR gestartet. Weiter unten ist noch eine Einstellmöglichkeit um ein externes Display anzusteuern. Wenn man es hat, kann Pi-Star information über die letzte Aktivität am Dashboard ausgeben Wenn ihr fertig seit, müsst ihr speichern. Danach solltet ihr die Konfiguration für die aktivierten digitalen Betriebsarten sehen - jedoch müssen wir erst noch die Basiskonfiguration machen. Unter Hangtime versteht man, dass andere Betriebsarten nach einer Aussendung in einer Betriebsart für die jeweilige Zeit blockiert wird. Das hat den Vorteil, dass ein neues QSO (im normalfall aus nem Netz) auf einer anderen Betiebsart das aktuelle QSO nicht stören kann.

#### <span id="page-15-1"></span>Basis Konfiguration

In der Basiskonfiguration wird konfiguriert, wie das System arbeitet. Den Hostnamen könnt ihr auf pi-star lassen oder auch so ändern, dass er euch passt. Unter Node Rufzeichen müsst ihr euer Rufzeichen eintragen und unter Radio Frequenz die Frequenz, auf der der Hotspot arbeiten soll. Die Koordinaten werden bei manchen Betriebsarten ins Internet übertragen. Je nach eigenen Vorstellungen kann man hier also auch ein paar Zahlen für die Ungenauigkeit weg lassen. Die Koordinaten werden bei D-STAR für D-PRS Richtung APRS verwendet und bei Brandmeister wird der HotSpot im Dashboard samt Standort angezeigt. Wichtig ist noch unter Radio/Modem Typ den richtigen Hat für den Raspberry Pi auszuwählen. Die restlichen Einstellungen sollte man nach belieben ändern können. Wieder speichern klicken.

#### <span id="page-15-2"></span>**Fernzugriff**

In dieser Sektion kann man noch das Passwort für den Pi-Star-User ändern. Bitte ändere es auf ein sicheres Passwort, wenn dein Pi-Star im Internet oder im HAMNET erreichbar ist.

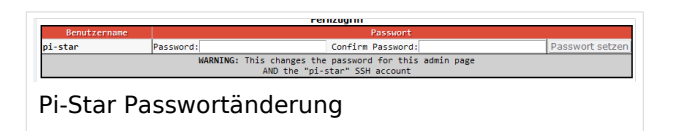

Die Basiskonfiguration ist nun abgeschlossen. Jetzt müssen noch die einzelnen Betriebsarten konfiguriert werden.

## <span id="page-15-3"></span>**Konfiguration der Betriebsarten**

## <span id="page-15-4"></span>D-STAR

Bei der Konfiguration ist das RPT2-Rufzeichen fix, beim RPT1 kann man jedoch das Terminal angeben. Das Terminal ist das jeweilige Band. A Steht zum Beispiel für 23cm, B für 70cm und C für 2m. Hier müsst ihr also je nach eurer Konfiguration unter "Basis Konfiguration" den richtigen Buchstaben eintragen. Wichtig ist hier

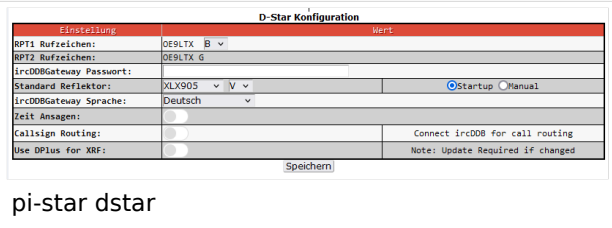

noch folgendes: Wenn ihr Reflektoren verwendet, die eine Registrierung verlangen, müsst ihr den Buchstaben registrieren.

Unter Standard Reflektor kann man einen Reflektor angeben, mit dem der Repeater standardmäßig verbunden ist. Das hat den Vorteil, dass der Reflektor automatisch verbunden wird. Bei einem Hotspot könnt Ihr einstellen was ihr wollt, bei einem echten Repeater würde es sich anbieten, sich auf ein A-Modul im Verbund zu verbinden (z. B. XLX905A, DCS009A). Als alternative für echte Repeater würde sich noch das jeweilige Bundeslandmodul anbieten. Die Einstellung ircDDBGateway Sprache macht Sinn, auf Deutsch zu stellen. damit Texte wie "Sie sind Verbunden mit..." auf Deutsch durchgesagt werden. Zeit Ansagen ist auf dauer nervig, daher empfihlt es sich, diese Option zu deaktivieren.

Bei einem HotSpot bekommt man keinen Zugang zum ircDDB-Netz, daher erübrigt sich ircDDBGateway Passwort und Callsign routing. Für einen echten Repeater mit X-Call ist hier die Registrierung möglich:<https://regsrv.ircddb.net/index.htm>

## <span id="page-16-0"></span>C4FM

Bei C4FM gestaltet sich die Konfiguration relativ einfach, da man nur einen Reflektor hinterlegen muss. Den Rest kann man auf den Standardeinstellungen lassen.

Es bieten sich folgende Reflektoren an:

- "XLX905" dieser hat eine Brücke zu DMR und DSTAR.
- "0 AT OE9-VLBG" OE9 Reflektor
- "AT C4FM Austria" Wiener Reflektor des DV.

Wichtig ist bei der Wahl des Reflektors, dass sich alle, die miteinander reden wollen, den gleichen Reflektor hinterlegen. Es gibt noch weitere Reflektoren. Man kann hier auf dieser Seite mal nach "OE" suchen: <https://register.ysfreflector.de/>

## <span id="page-16-1"></span>**Erweiterte Optionen**

#### <span id="page-16-2"></span>Pi-Star Remote

Bei Pi-Star Remote handelt es sich um eine Möglichkeit, den Raspberry Pi über das Funkgerät neu zu starten bzw. herunterzufahren.

Um Pi-Star Remote nutzen zu können, muss man in den Expertenmodus wechseln, und dort unter "Full Edit" die "Datei" "PiStar-Remote" öffnen.

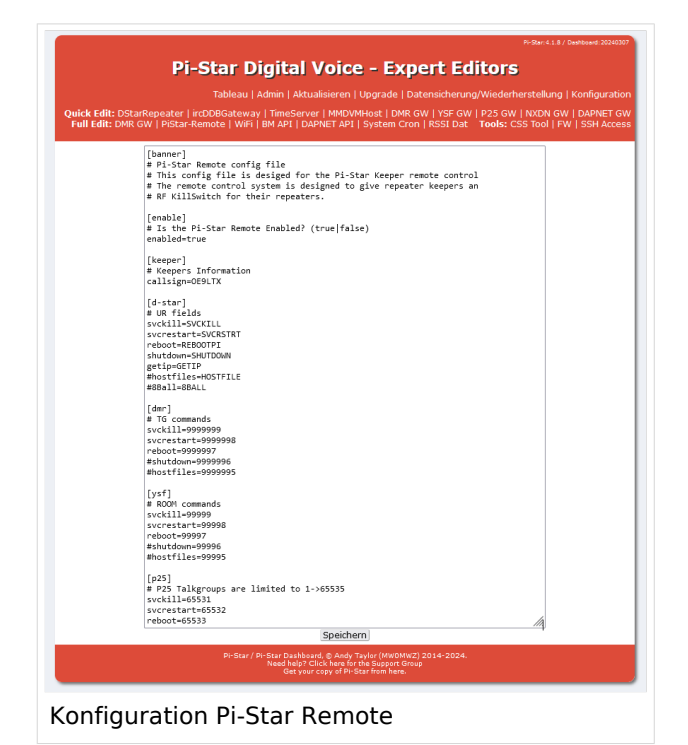

Ausgabe: 19.09.2024 Dieses Dokument wurde erzeugt mit BlueSpice Seite 17 von 23

Unter dem Punkt enable muss man den wert "enabled" auf true setzen. Anschließend muss man unter Keeper in der Option "callsign" das eigene Rufzeichen oder das des SysOps eintragen. Nach dem Speichern kann man in D-STAR zum Beispiel das Rufzeichen "SHUTDOWN" (UR) rufen und dann wird der Pi-Star nach kurzer Zeit heruntergefahren. Die Spezialrufzeichen kann man sich auch ins Adressbuch des verwendeten Funkgeräts einspeichern, um die unkompliziert anzurufen.

Solltet ihr den Pi-Star via D-STAR call herunterfahren, solltet ihr ein bisschen warten, bis der Pi tatsächlich heruntergefahren wird, da der Shutdown nicht sofort erfolgt. Bitte bedenkt bei einem Repeater, dass ein Shutdown dazu führt, dass ihr den Raspberry Pi dann auch wieder Booten müsst.

# <span id="page-18-0"></span>**TG ID YCS232**

Der aktuelle Stand der Nutzung der TG IDs im YCS kann im DV-Matrix Dashboard unter <https://srv08.oevsv.at//dvmatrix/> abgerufen werden.

# Inhaltsverzeichnis

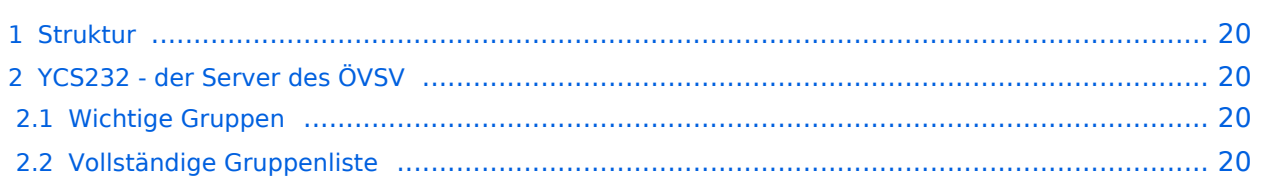

## <span id="page-19-0"></span>Struktur

Im YCS-Netzwerk gibt es folgende Konvention:

- DG-ID 0 keine DG-ID
- DG-IDs unter 15 für "weltweiten" Verkehr
- DG-IDs von 15-69 für Länder
- DG-IDs von 70-99 für lokale Gruppen

Jeder YCS-Server hat innerhalb dieser Regeln seine eigene Festlegung (in der room\_names.db festgelegt)

## <span id="page-19-1"></span>YCS232 - der Server des ÖVSV

## <span id="page-19-2"></span>Wichtige Gruppen

• 32 Österreich

## <span id="page-19-3"></span>Vollständige Gruppenliste

- 0 Default
- $\bullet$  1 DR-2X
- $2 EU$
- 3 NA (Nordamerika)
- $\bullet$  4 AS (Asien)
- 5 OC (Ozeanien)
- $\bullet$  6 AF (Afrika)
- 7 SA (Südamerika)
- $\bullet$  10 WW DE
- $11$  WW FR
- $\bullet$  12 WW NL
- $13$  WW EN
- 14 WW ES
- $15$  WW PT
- $16$  WW IT
- $20 D-A-CH$
- $21$  WW
- $\bullet$  22 IT
- $23 FR$
- $24 ES$
- $\bullet$  25 UK (2nd)
- 26 RO
- $28 CH$
- $32 AT$
- $\bullet$  35 UK (1st)
- 60 PL
- 62 DE

- $60$  GR
- 81..89 lokale Gruppen
- 90 zu Steuerung: Deaktivierung dynamischer DG-IDs
- 91..99 OE1..OE9 (allerdings nur tw in Verwendung)

## <span id="page-21-0"></span>**XLX905**

XLX905 ist ein von OE9 betriebener Multiprotokol[lreflektor](https://wiki.oevsv.at/wiki/Reflektor). Der XLX ist ein DSTAR-Reflektor, welcher alle module auch unter C4FM anbietet und Brücken zum DMR-Netzwerk unterstützt. Vernetzt ist dieser mit dem Brandmeister-Server BM2322. Dadurch ist eine Kommunikation zwischen den verschiedenen digitalen Betriebsarten möglich.

Das Dashboard ist unter <http://xlx905.oevsv.at/> abrufbar.

#### Module

Derzeit unterstützt XLX905 folgende Module (Ports):

Stand: 13.7.2024

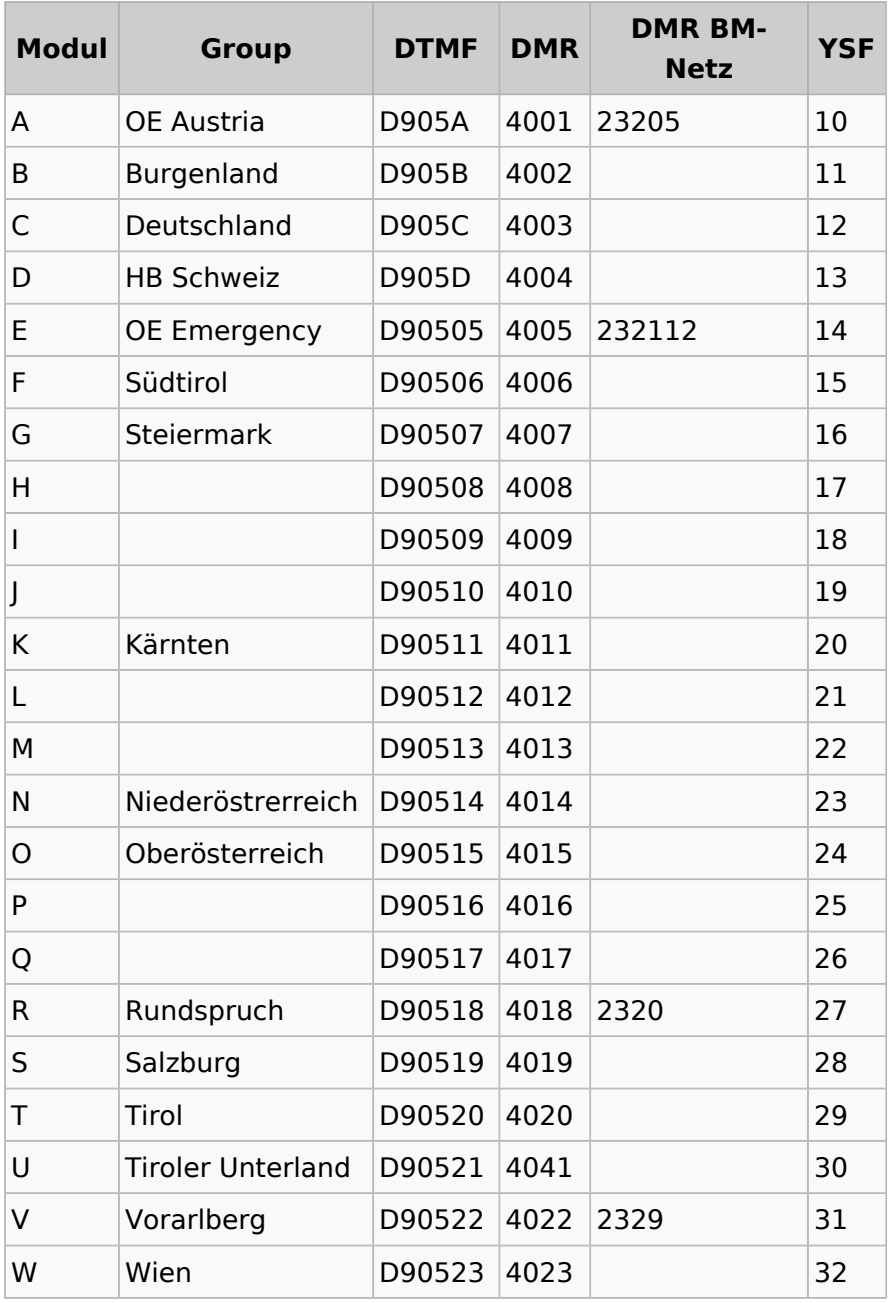

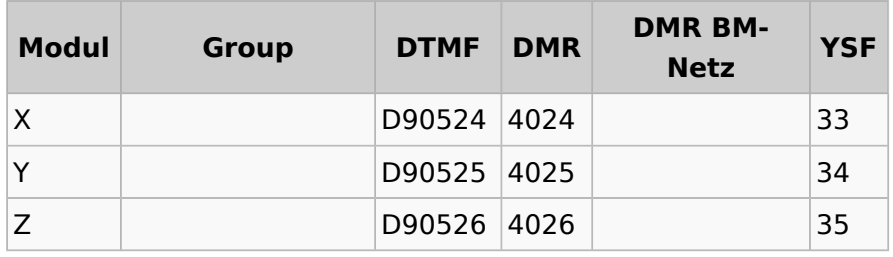

## Vernetzungen (Peers)

- Brandmeister DMR Netzwerk
- andere XLX Server  $\bullet$

Die aktuelle Liste ist hier zu finden: <http://xlx905.oevsv.at/index.php?show=peers>

Stand: 17.06.2024

#### Version

2.4.2 - Dashboard v2.5.3